# Quick start guide

# X2 to BFI - iX script module

### SER0051 - X2 ModBusRTU to BFI example

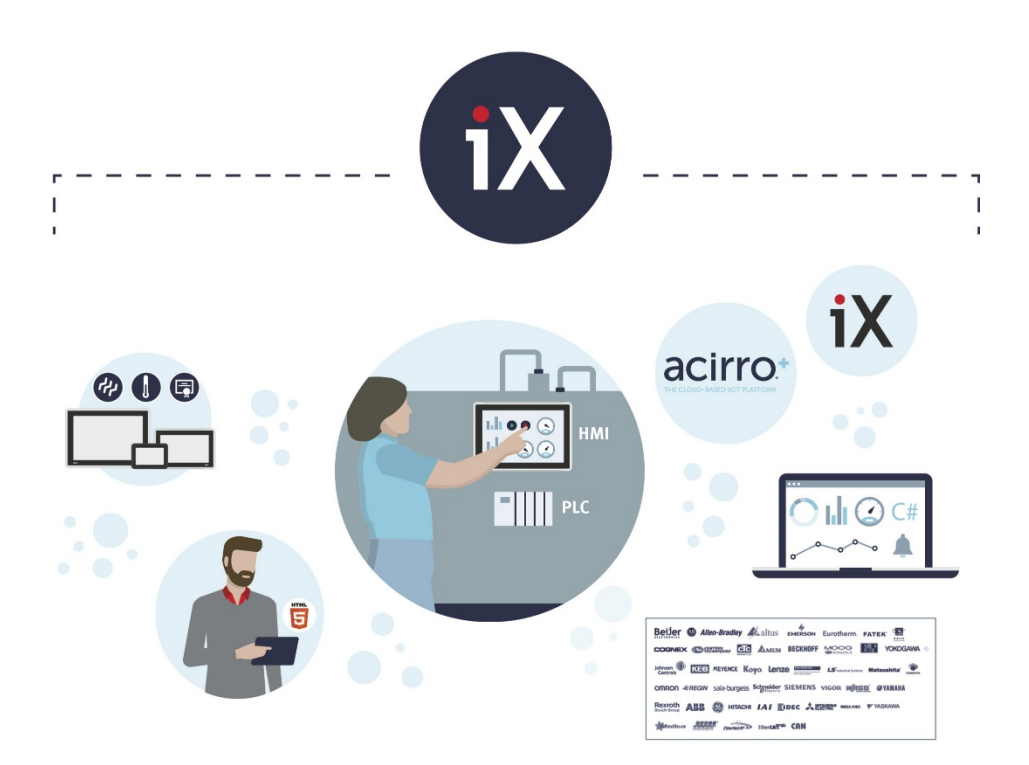

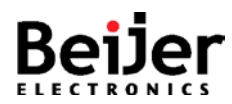

### <span id="page-1-0"></span>**1 Function and area of use**

This document explains how to connect, configure and control one or multiple Beijer Frequency Inverters via ModBusRTU.

## <span id="page-1-1"></span>**2 About this document**

This quick start document should not be considered as a complete manual. It is an aid to be able to startup a normal application quickly and easily.

#### **Copyright © Beijer Electronics, 2022**

*This documentation (below referred to as 'the material') is the property of Beijer Electronics. The holder or user has a non-exclusive right to use the material. The holder is not allowed to distribute the material to anyone outside his/her organization except in cases where the material is part of a system that is supplied by the holder to his/her customer. The material may only be used with products or software supplied by Beijer Electronics. Beijer Electronics assumes no responsibility for any defects in the material, or for any consequences that might arise from the use of the material. It is the responsibility of the holder to ensure that any systems, for whatever applications, which is based on or includes the material (whether in its entirety or in parts), meets the expected properties or functional requirements. Beijer Electronics has no obligation to supply the holder with updated versions.*

Use the following hardware, software, drivers and utilities in order to obtain a stable application:

### **In this document we have used following software and hardware**

- iX Developer 2.40 SP5 / SP6
- X2 series devices (X2 base/pro/marine/control/extreme)

### **For further information refer to**

- iX Developer Reference Manual (MAxx831)
- iX Developer User's Guide (MAxx832)
- BFI-P2 User Guide
- BFI-P2 Start-Up Manual KI00306B
- BFI-H3 User Guide
- BFI-H3 Start-Up Manual KI00363C
- BFI-E3 User Guide
- BFI-E3 Start-Up Manual KI00369B
- [Beijer Electronics knowledge database, HelpOnline](https://www.beijerelectronics.se/sv-SE/Support/file-archive-tree-page)

This document and other quick start documents can be obtained from our homepage. Please use the address *support.europe@beijerelectronics.com* for feedback.

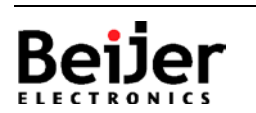

# <span id="page-2-0"></span>3 Table of Contents

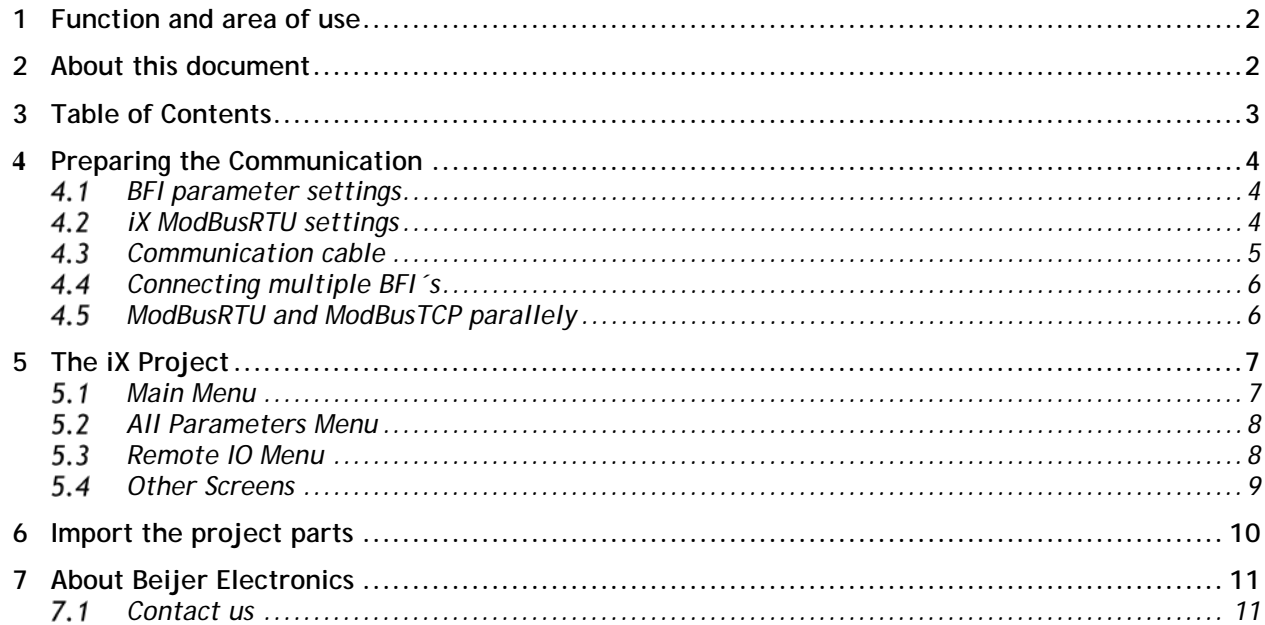

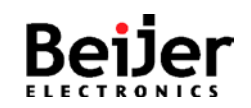

# <span id="page-3-0"></span>**4 Preparing the Communication**

This section describes the settings both for the BFI and the iX ModBus Master controller and some other helpful information.

### <span id="page-3-1"></span>**BFI parameter settings**

#### **BFI-E3:**

P-12=3 Control by Modbus RTU P-12=4 Control and Acceleration/Deceleration time by Modbus RTU P-14=201 Open up all Parameters for Read/Write P-36=Set first inverter to 1, 115,2K bps, t 3000 msec

#### **BFI-H3/P2:**

P1-12=4 Start/Stop/Speed Control by Modbus RTU P1-14=201 Open up all Parameters for Read/Write P5-01=Set the first inverter to Node no 1 P5-03=115,2Kbps P5-04=n-1 (Modbus Data Format) P5-05=5.0s (Communications Loss Timeout) P5-07=Acceleration/Deceleration time by bus or by parameter

Additionally, you either have to brige Pin1 and Pin2 or use the start/direction switch to set the start signal.

<span id="page-3-2"></span>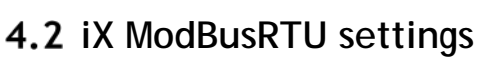

Set COM2 to RS-485 in the System menu and the serial parameters in the controller settings as shown below.

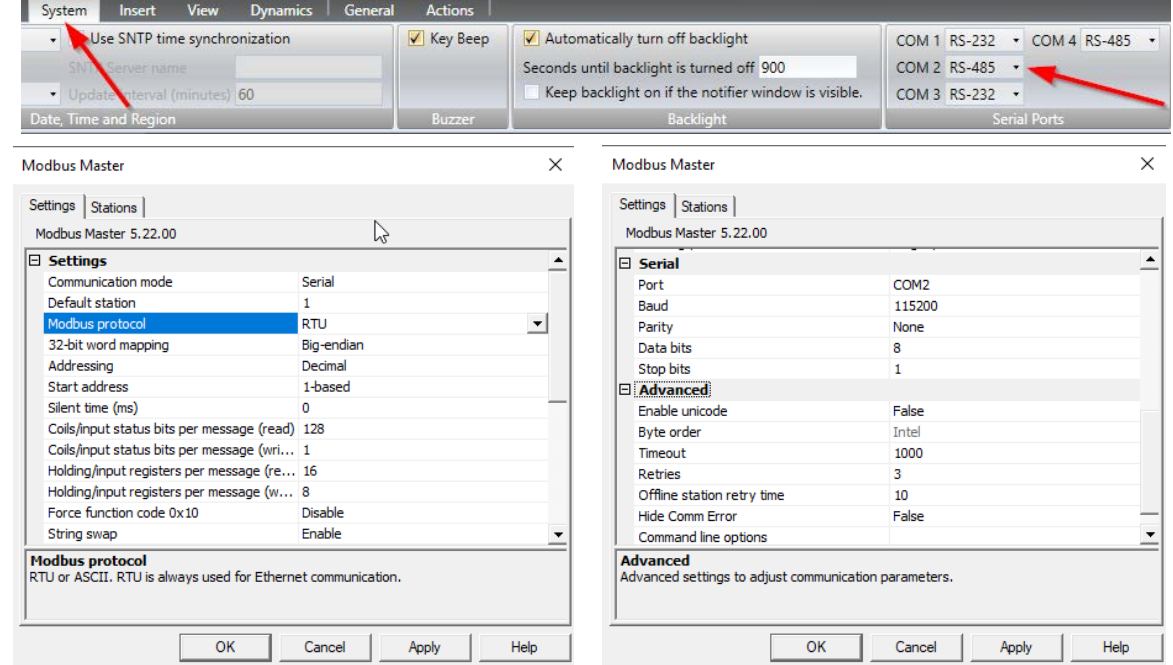

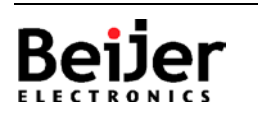

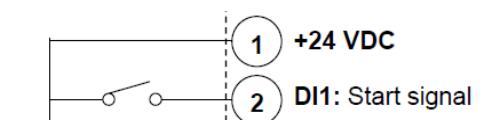

# **SER0051 - X2 ModBusRTU to BFI example** SERO051 **SERO051\_V1.0.0** 2022-01

### <span id="page-4-0"></span>**4.3 Communication cable**

For the RS-485 communication between a X2 device and a BFI the cable CAB113 is used.

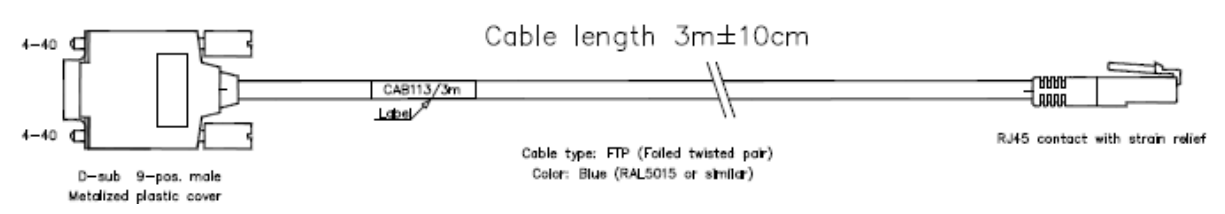

The RJ45 plug is connected to the serial port of the BFI, the D-sub is connected to the X2 device.

As you can see in the pinning – the data format is fixed, the Baudrate is set in parameter P-36 (E3) or P5-03(P2).

BFI - RJ45 pinning:

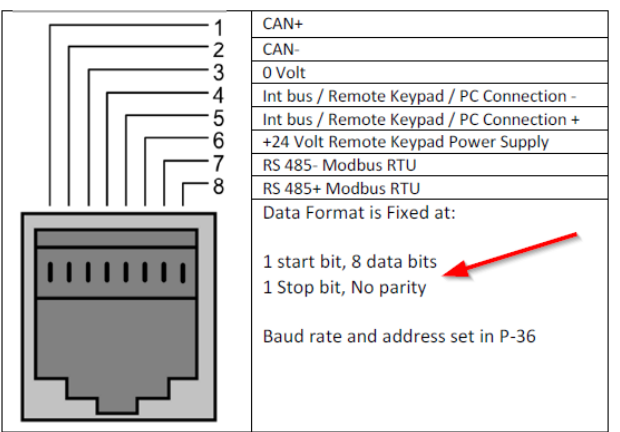

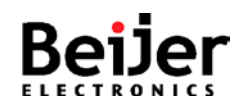

### <span id="page-5-0"></span>**4.4 Connecting multiple BFI**'s

Modbus RTU port in BFI depends on model. It has either one or two RJ45 connector with pin configuration as in figure below.

All BFI IP66 has two RJ45 connectors for incoming and outgoing network cabling. All BFI IP20 and IP55 has one RJ45 for Modbus RTU connection.

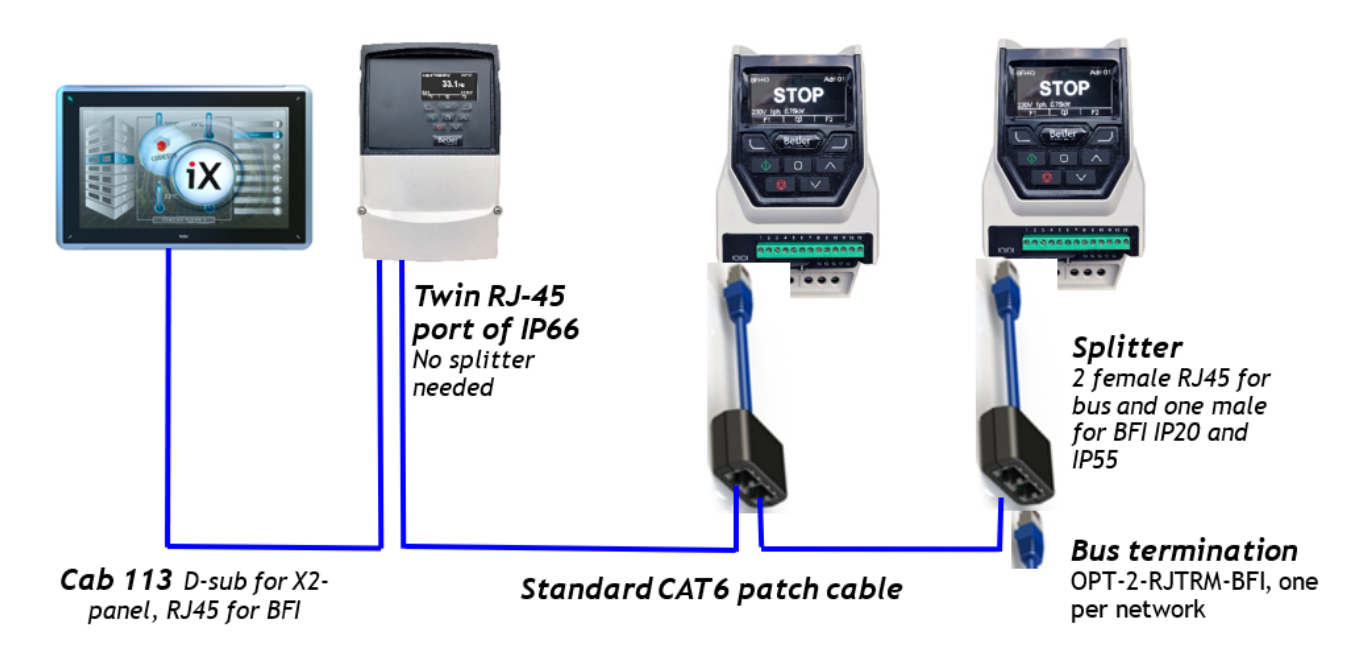

### <span id="page-5-1"></span>**4.5 ModBusRTU and ModBusTCP parallely**

It is not possible to run ModBus RTU and ModBus TCP at the same time! If a ModBus TCP module is plugged into the BFI only ModBus TCP will work.

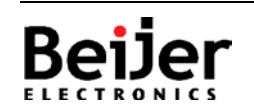

# <span id="page-6-0"></span>**5 The iX Project**

The most important screens of the iX are the Main menu (Demo\_Main) and the All Parameters menu (Demo\_AllPar).

Besides these 2 screens there are a couple of other nice to have screens.

### <span id="page-6-1"></span>**Main Menu**

On this screen you get feedback from the BFI concerning it´s type (BFI-E3) and you see the most import status and output data. In addition to that you can set the frequency, start/stop the BFI and you can also switch between multiple BFI´s by changing the Node Id.

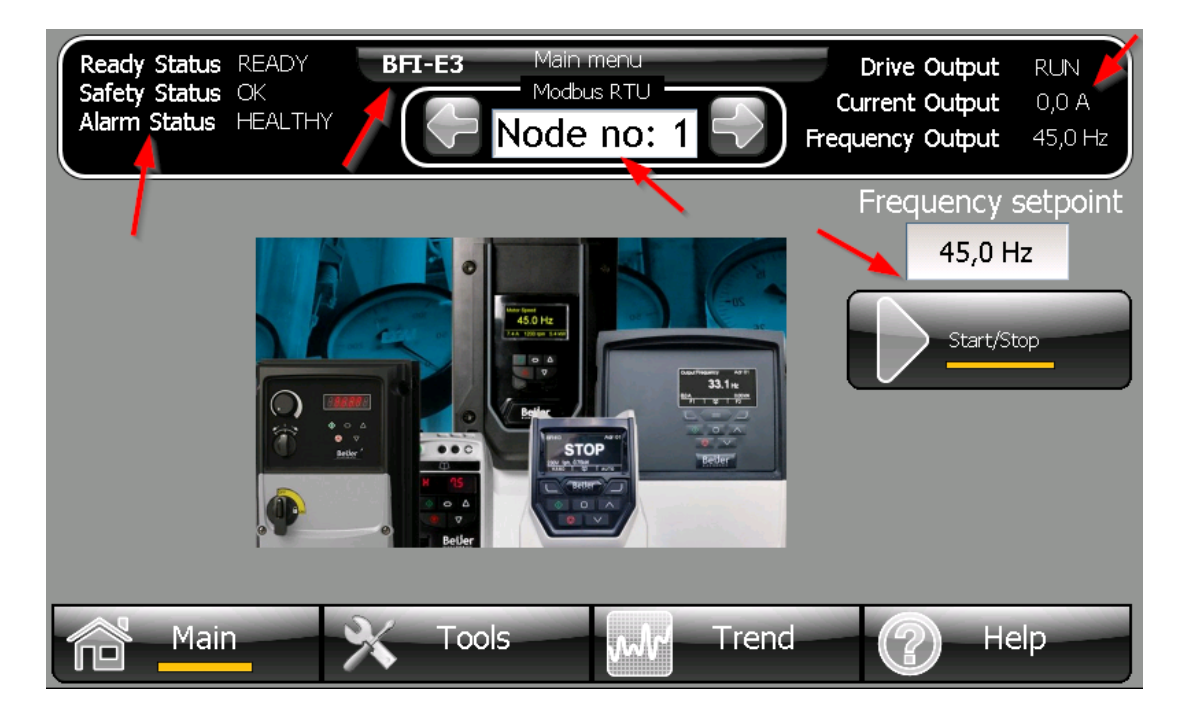

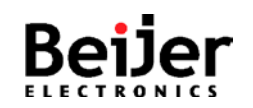

# **SER0051 - X2 ModBusRTU to BFI example** SERO051 **SERO051\_V1.0.0** 2022-01

### <span id="page-7-0"></span>**All Parameters Menu**

On this screen you can read and write the BFI parameters.

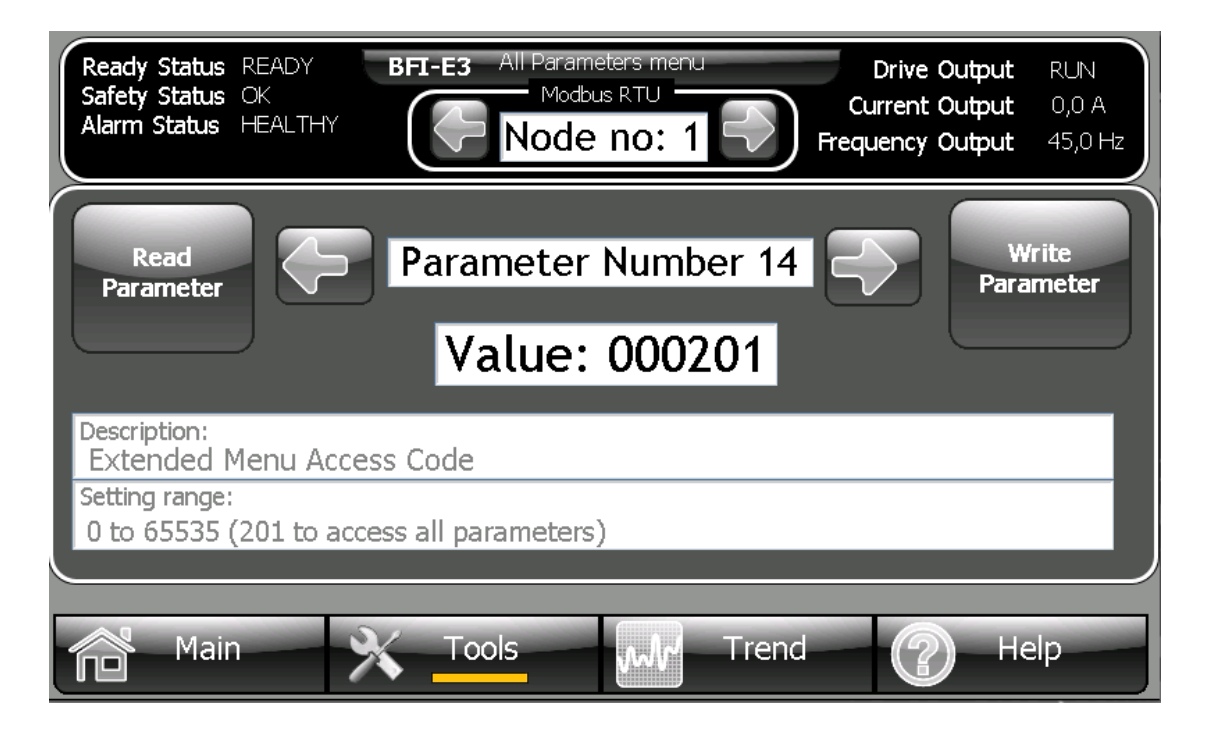

### <span id="page-7-1"></span>**5.3 Remote IO Menu**

On this screen you can see the sate of the digital and analog Inputs.

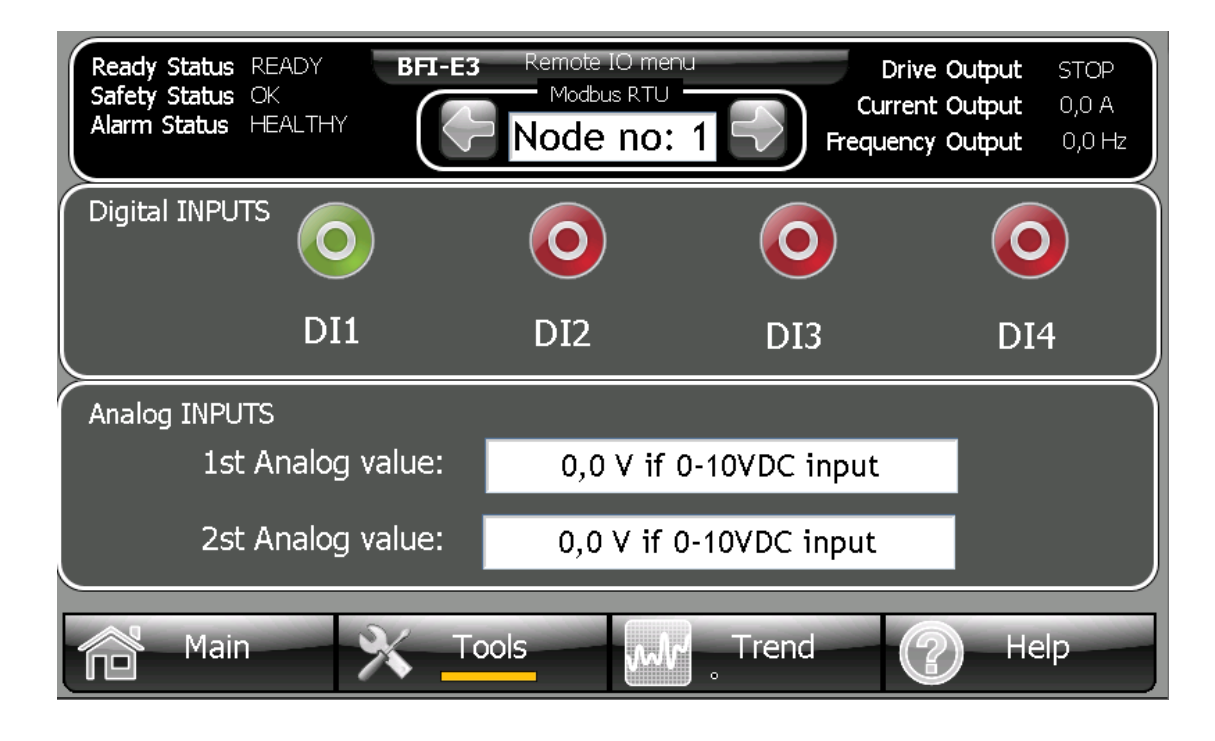

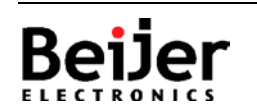

### <span id="page-8-0"></span>**5.4 Other Screens**

General BFI information.

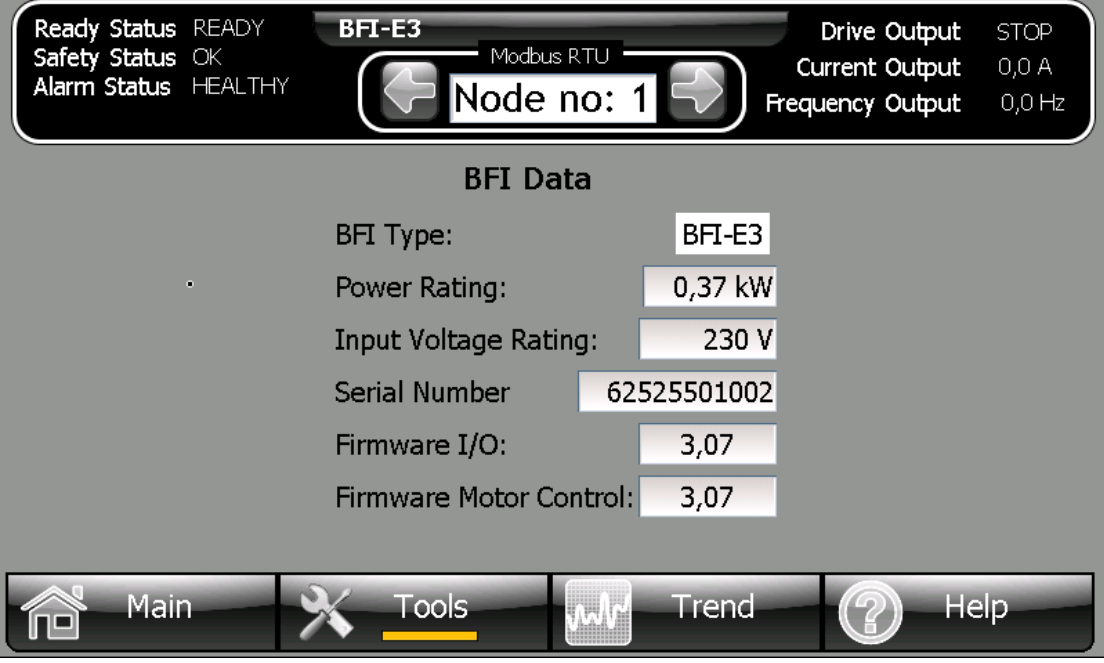

Trend based on a DataLogger.

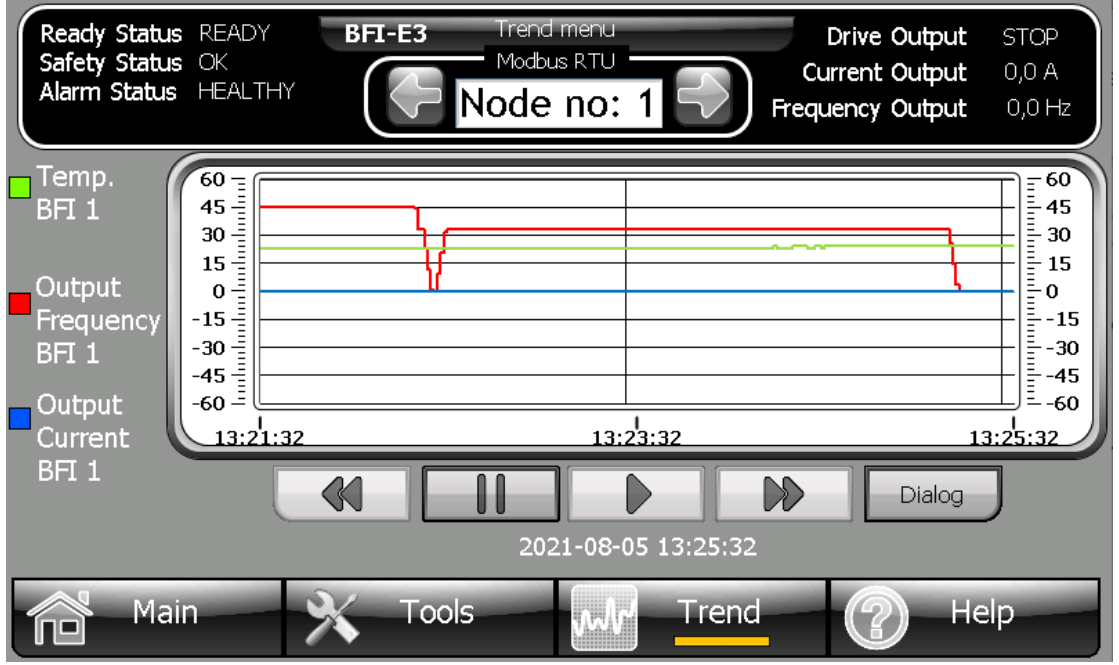

Additionally there are a Help screen and a System Information screen.

This example works well for X2 baseV2/pro/marine/control/extreme series devices.

Please follow below guidelines how to install into your application.

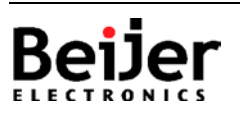

Normal.dotm, 2020-07-01

Normal.dotm, 2020-07-01

# <span id="page-9-0"></span>**6 Import the project parts**

Follow the steps to add the enclosed screenS and the script module to your iX project:

- 1. Unpack the enclosed example ZIP-file to a temporary folder.
- 2. Start iX Developer and load your project.
- 3. In the Project Explorer, right-click in the lower left corner (1. in the picture)
- 4. In the list, select Import... (2. in the picture)
- 5. Navigate to the temporary folder, where you unpacked the ZIP-file and select ScriptModule\_iX\_Bfi\_E3\_H3\_P2\_ModbusRTU.neo, click [Open].
- 6. Select TextLibrary.neo, click [Open].
- 7. Select Background.neoxaml, click [Open].
- 8. Select Demo\_Main.neoxaml, click [Open].
- 9. Select Demo\_AllPar.neoxaml, click [Open].
- 10. Optionally Select Demo\_Drive\_Info.neoxaml, click [Open].
- 11. Optionally Select Demo\_Help.neoxaml, click [Open].
- 12. Optionally Select Demo\_RemoteIO.neoxaml, click [Open].
- 13. Optionally Select Demo\_Tools.neoxaml, click [Open].
- 14. Optionally Select Demo\_Trend.neoxaml and DataLogger1.neo, click [Open].
- 15. Optionally Select Diagnostic.neoxaml, click [Open].
- 16. Assign the Background screen to all imported screens.
- 17. If you get validation errors when building the project, export the all Tags of the example project and import/merge it with your project Tags.
- 18. Check the DataTypes of all Tags, Scaling, Initial Values, Index Registers and connected Tag Actions as some properties are not exported/imported!
- 19. Done!

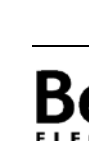

Normal.dotm, 2020-07-01

Normal.dotm. 2020-07-01

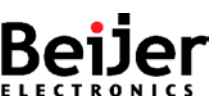

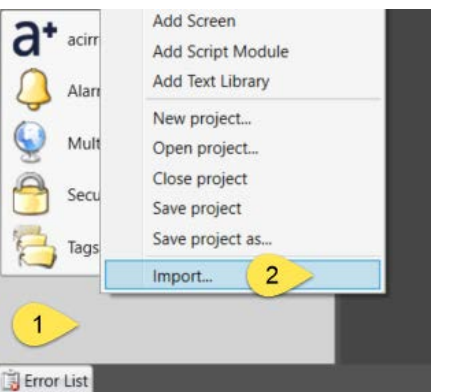

# <span id="page-10-0"></span>**7 About Beijer Electronics**

Beijer Electronics is a multinational, cross-industry innovator that connects people and technologies to optimize processes for business-critical applications. Our offer includes operator communication, automation solutions, digitalization, display solutions and support. As experts in user-friendly software, hardware and services for the Industrial Internet of Things, we empower you to meet your challenges through leading-edge solutions. Beijer Electronics is a Beijer Group company.

Since its start-up in 1981, BEIJER GROUP has evolved into a multinational group with sales of 1.4 billion SEK 2020. BEIJER GROUP is listed on the NASDAQ Stockholm Main Market under the ticker BELE. [www.beijergroup.com](http://www.beijergroup.com/)

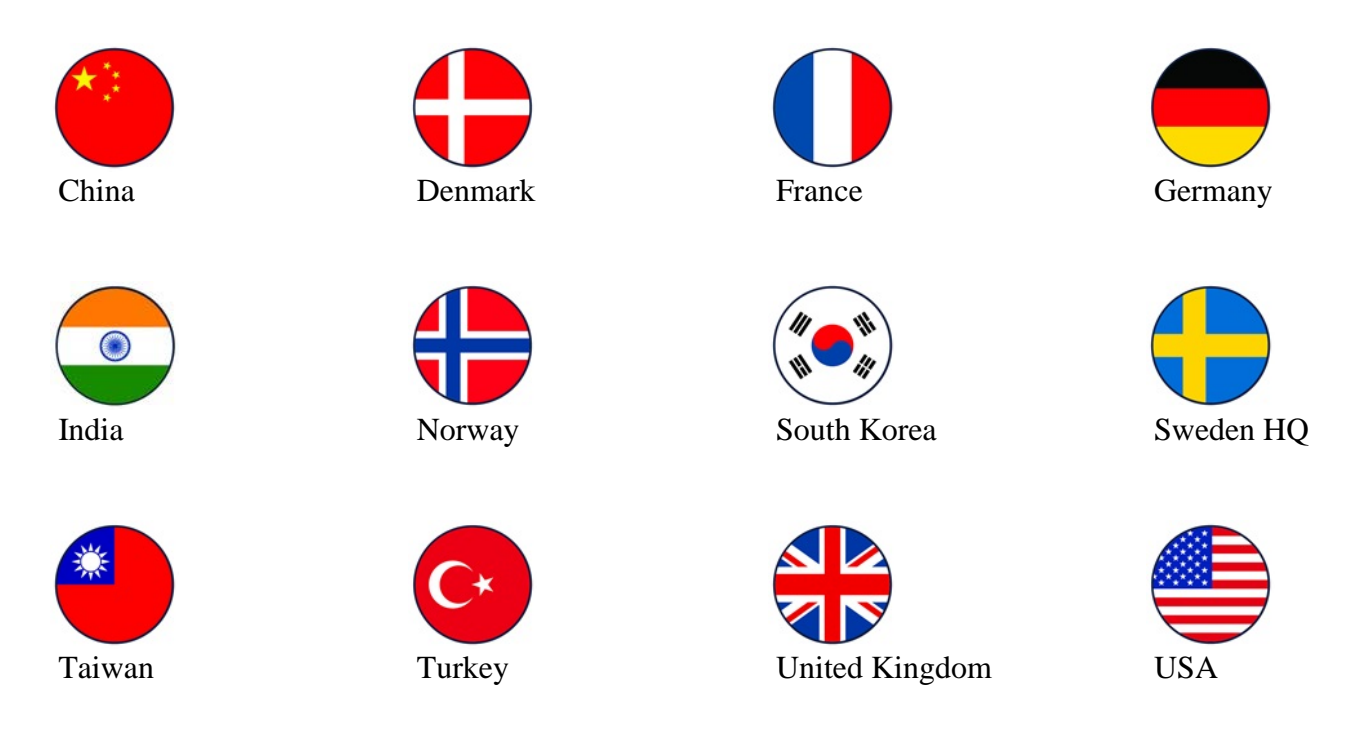

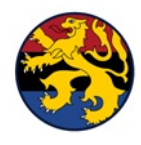

BeNeLux

# <span id="page-10-1"></span>**7.1 Contact us**

[Global offices and distributors](https://www.beijerelectronics.com/en/contact___us/Contact)

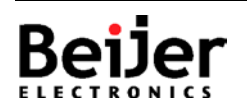